<sub>Документ</sub>МИННИ СЪЕРСТВО НАУЖИ И ВЫСШЕГО ОБРАЗОВАНИЯ РОССИЙСКОЙ ФЕДЕРАЦИИ **ФЕДЕРАЛЬНОЕ ГОСУДАРСТВЕННОЕ БЮДЖЕТНОЕ ОБРАЗОВАТЕЛЬНОЕ УЧРЕЖДЕНИЕ ВЫСШЕГО ОБРАЗОВАНИЯ** Дата подписания: 29.001323 2023 ГОСУДАРСТВЕННЫЙ ТЕХНИЧЕСКИЙ УНИВЕРСИТЕТ» **(ДГТУ)** Информация о владельце: ФИО: Пономарева Светлана Викторовна Должность: Проректор по УР и НО Уникальный программный ключ: bb52f959411e64617366ef2977b97e87139b1a2d

АВИАЦИОННЫЙ КОЛЛЕДЖ

# **Методические рекомендации**

по проведению практических занятий по дисциплине ОП.11 **«Информационные технологии в профессиональной деятельности»** для студентов очной и заочной формы обучения специальности **15.02.08 Технология машиностроения**

Рассмотрено на заседании цикловой комиссии «Общепрофессиональных дисциплин» Протокол № 1 от «31» августа 2020 г Председатель \_\_\_\_\_\_ Л.Н. Гончарова

Методические рекомендации предназначены для студентов 3 курса по специальности 15.02.08 Технология машиностроения.

Автор \_\_\_\_\_\_\_\_\_\_ Преподаватель АК ДГТУ А.А. Беляева

#### **Введение**

Методические рекомендации составлены для изучения и выполнения работ по учебной дисциплине ОП.11 Информационные технологии в профессиональной деятельности, соответствуют требованиям ФГОС и предназначены для реализации государственных требований к минимуму содержания и уровню подготовки выпускников по специальности СПО 15.02.08 Технология машиностроения.

Учебная дисциплина ОП.11 Информационные технологии в профессиональной деятельности является общепрофессиональной и входит в профессиональный цикл.

В результате освоения учебной дисциплины обучающийся должен

*уметь:* 

- оформлять конструкторскую и технологическую документацию посредством САD и CAM систем;

- проектировать технологические процессы с использованием баз данных типовых технологических процессов в диалоговом, полуавтоматическом и автоматическом режимах;

- создавать трехмерные модели на основе чертежа;

*знать:* 

- классы и виды CAD и CAM систем, их возможности и принципы функционирования;

- виды операций над 2D и 3D объектами, основы моделирования по сечениям и проекциям;

- способы создания и визуализации анимированных сцен.

Данные методические указания способствуют формированию умений и навыков использования информационных ресурсов при организации профессиональной деятельности и решении прикладных профессиональных задач

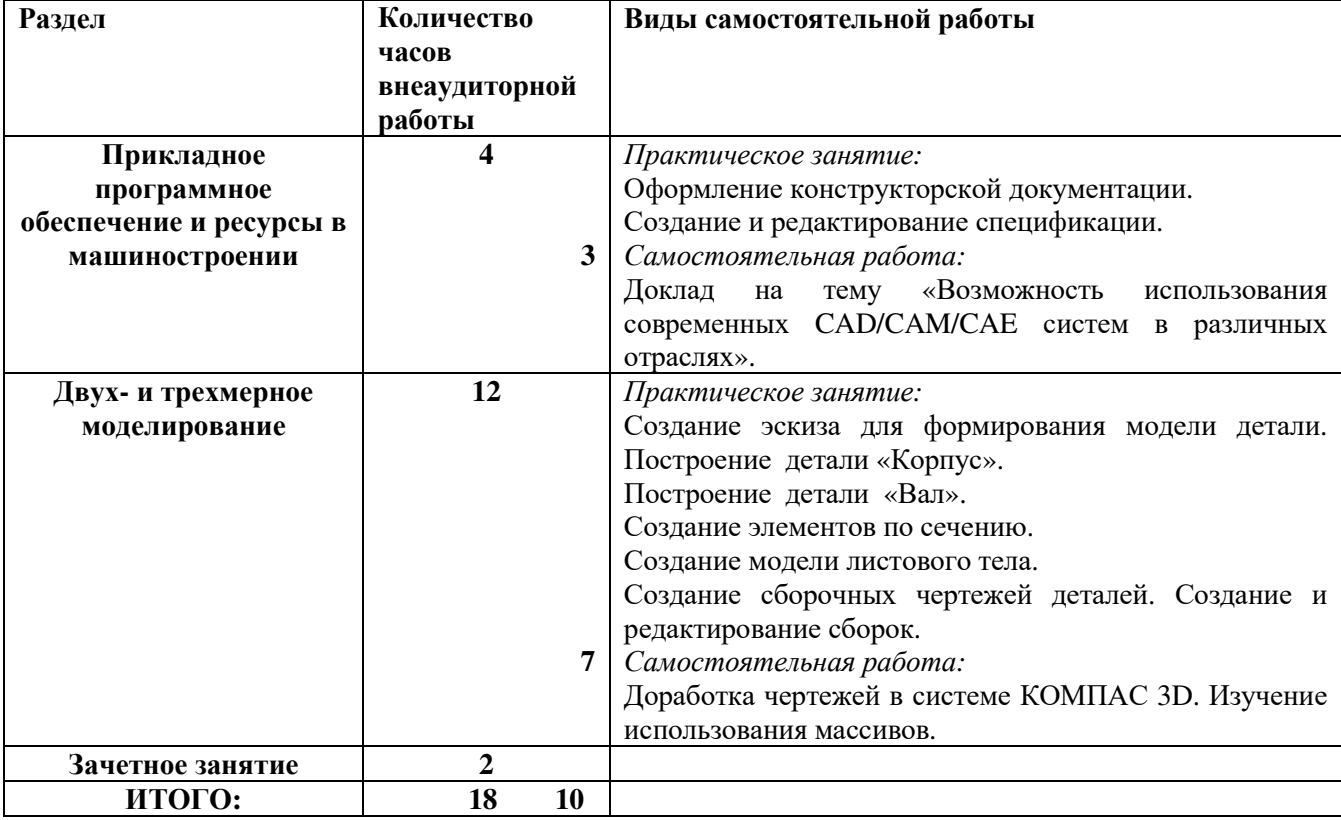

Количество часов и виды работы обучающихся

# **ТЕХНИКА БЕЗОПАСНОСТИ ПРИ РАБОТЕ В ДИСПЛЕЙНОМ КАБИНЕТЕ**

*Требования безопасности перед началом работы в дисплейном кабинете* 1. Перед началом работы следует убедиться в отсутствии видимых повреждений аппаратуры и рабочего места. Средства вычислительной техники должны находиться на столах в устойчивом положении. В дисплейном классе должны быть предусмотрены меры пожарной безопасности.

2. Студентам при работе в дисплейном кабинете разрешается работать только за пультом, категорически запрещается проникать внутрь устройств. Включать устройства можно только по разрешению преподавателя.

*Требования безопасности во время работы в дисплейном кабинете*

1. На ПЭВМ разрешается работать только при закрытых крышках устройств.

2. Во избежание случаев электрического замыкания и возникновения пожаров во время работы на рабочем месте не должно быть легковоспламеняющихся веществ, посторонних предметов.

3. Необходимо соблюдать оптимальное расстояние глаз до экрана монитора (60-70см), допустимое расстояние не менее 50см. Сокращение расстояния глаз до экрана приводит к быстрому развитию утомления зрительного анализатора.

4. Длительность работы на видеотерминалах в течении дня не должна превышать 3-4 часов.

5. При появлении необычного звука или самопроизвольного отключения аппаратуры следует немедленно доложить преподавателю и только с его разрешения продолжать работу.

### 6. Не разрешается:

– трогать разъемы соединительных кабелей;

– класть сумки, книги, тетради на монитор, клавиатуру, системный блок;

– находиться в помещении, где установлена компьютерная техника в пальто, плащах и головных уборах;

– пользоваться клавиатурой, если компьютер отключен;

– курить, сорить в помещении дисплейного кабинета.

7. Работать на клавиатуре следует только чистыми руками, не допускать резких ударов.

# *Требования безопасности в аварийных ситуациях*

1. При обнаружении искрения и при появлении запаха гари следует немедленно прекратить работу, выключить аппаратуру, сообщить об этом преподавателю.

2. Для полного и быстрого обеспечения отключения оборудования необходимо выключить автомат, расположенный на стене комнаты.

4. О всех неполадках, обнаруженных в оборудовании сообщить преподавателю.

5. При несчастном случае (поражении электротоком) необходимо:

– немедленно снять напряжение выключателем (на стене комнаты);

– сообщить преподавателю;

– приступить к оказанию первой помощи;

– вызвать врача.

6. При пожаре необходимо:

- немедленно выключить напряжение выключателем (на стене комнаты);
- сообщить преподавателю;
- приступить к тушению пожара огнетушителем;

– вызвать пожарную охрану (тел 01). Запрещается тушить водой при пожаре аппаратуру, находящуюся под напряжением.

### *Требования безопасности по окончанию работы*

1. Необходимо привести рабочее место в порядок.

2. Об окончании работы доложить преподавателю.

# **Практическое занятие №1 «Оформление конструкторской документации»**

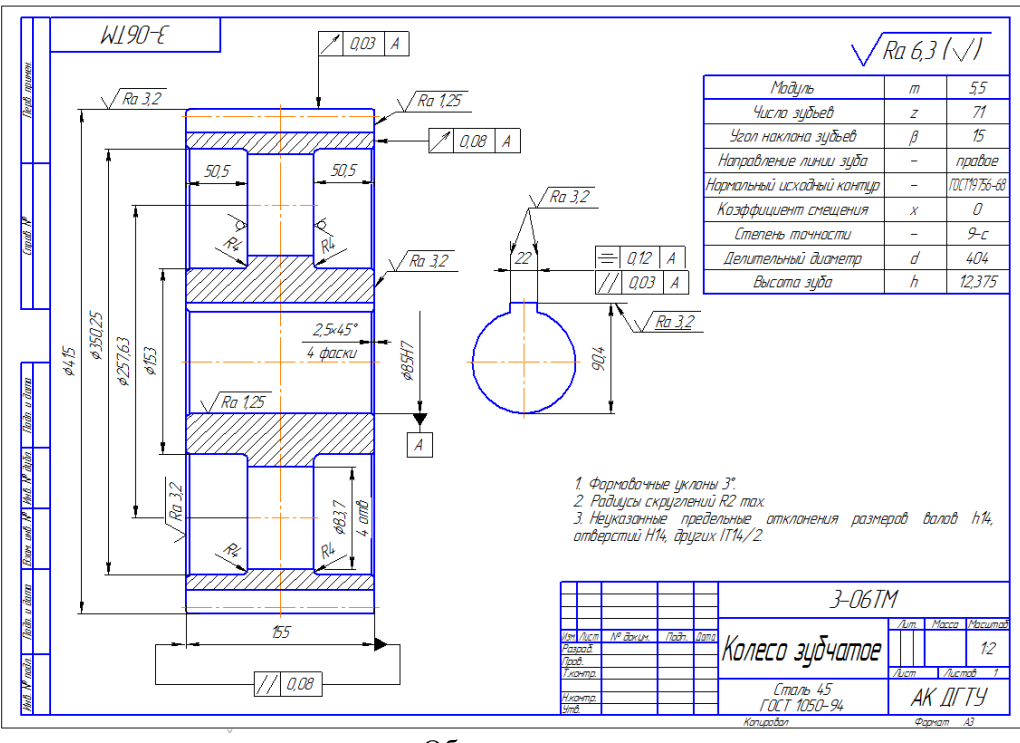

Образец

Создадим чертеж колеса по образцу на новом документе. Создайте новый документ и настройте его параметры следующим образом: формат – А3, ориентация – горизонтальная, стиль оформления оставьте заданным по умолчанию. Сформируйте в документе новый вид с масштабом 1:2 и назовите его Колесо зубчатое. Теперь можно приступать к построению чертежа.

1. Используя уже полученные знания из предыдущих лекций, чертим главный вид зубчатого колеса.

2. Для построения шпоночного паза на главном виде сначала немного правее от главного вида строим профиль отверстия в ступице, принимая, что глубина шпоночного паза при диаметре отверстия 85 мм равна 5, 4 мм, а ширина паза – 22 мм. Отталкиваясь от профиля отверстия, отредактируем сечение колеса, дорисовав шпоночный паз в разрезе.

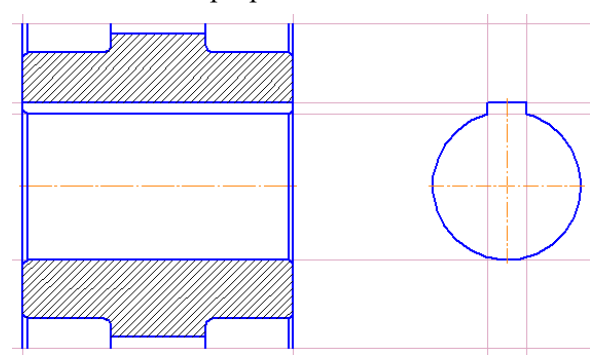

3. Удалим всю вспомогательную геометрию с чертежа. Больше редактировать само изображение колеса не придется.

4. Теперь можно приступать к оформлению чертежа. На чертеже должны присутствовать все размеры изделия, необходимые и достаточные для его изготовления и обработки.

При помощи инструмента Линейный размер последовательно проставим размеры следующих диаметров

• ступицы колеса;

• размещения отверстий в дисках и диаметр одного такого отверстия;

- обола:
- выступов зубьев колеса;
- отверстия в ступице (отверстия под вал) с указанием квалитета.

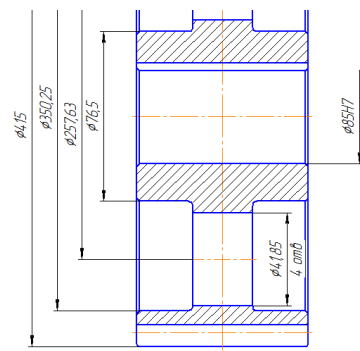

Делительный диаметр на чертеже обозначать не нужно, так как он будет приведен в таблице характеристик зубчатого колеса.

Не совсем простой может оказаться задача построения размера отверстия в ступице. Этот размер не может быть привязан к двум точкам, так как в верхней части отверстия показан шпоночный паз в разрезе. На чертежах такой диаметральный размер обозначают, привязываясь только к одной выносной линии (эта линия указывает, к какому именно отверстию этот размер относится). Для этого в инструментальной панели Размеры вызвать подменю Линейный размер **[\*\*]** | [\*\*] | [\*\*] | <sup>\*\*</sup>] | и выбрать Линейный с обрывом Следующая группа размеров также создается с применением команды Линейный размер, только это уже не диаметральные, а действительно линейные размеры.

На чертеже колеса еще необходимо проставить радиусы скруглений в местах перехода диска в обод и ступицу. Для этого используем команду Радиальный размер панели Размеры. Чтобы сформировать этот размер, достаточно просто указать дугу, радиус которой необходимо проставить. Чтобы настроить положение стрелки и размерной надписи во время ввода размера (точнее, после указания дуги, но до окончательной фиксации размера), на панели свойств перейдем на вкладку Параметры. Из раскрывающегося списка Размещение текста выберем пункт Ручное и нажмем кнопку Стрелки изнутри. Теперь мы можем построить нормальный радиальный размер даже для самых маленьких дуг.

5. Следующим шагом при оформлении будет простановка шероховатостей на чертеже (то есть допустимых значений микронеровностей поверхности изделия). Обозначение шероховатости вводится на чертеже для указания требований к качеству обработки той или иной поверхности изготовляемого изделия.

Как и позиции на чертеже, все знаки шероховатости можно проставить за один вызов команды Шероховатость (она также находится на панели инструментов Обозначения  $\frac{1}{2}$ ).

Выберем тип знака в группе кнопок-переключателей Тип на панели свойств

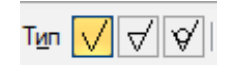

При необходимости в специальном окне введем текст, который будет отображен на знаке шероховатости. Это окно вызывается щелчком на поле Текст панели свойств. Как правило, в данном окне вводится максимально допустимое (после чистовой обработки) среднее арифметическое отклонение профиля выступов и впадин поверхности изделия Ra. Для автоматического ввода значения отклонения необходимо двойным щелчком правой кнопки мыши вызвать базу данных и выбрать необходимое значение шероховатости.

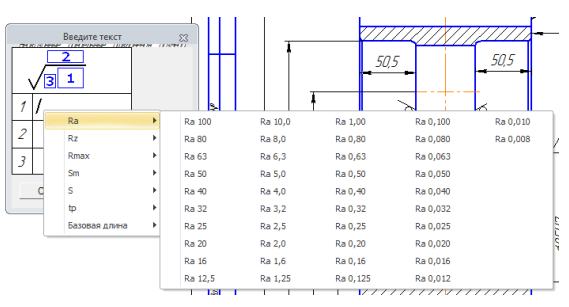

Завершив ввод текста, укажем линию на чертеже, к которой будет привязано изображение знака шероховатости, после чего зафиксируем сам знак в любой точке на этой линии. При необходимости в панели свойств можно выбрать Параметры и проставить знак шероховатости на полке

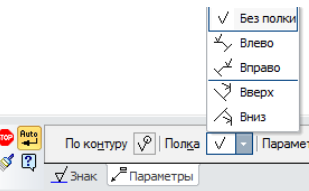

В чертежах деталей почти всегда обязательно должен быть знак неуказанной шероховатости. Он обозначает требуемую шероховатость для поверхностей изделия, для которых шероховатость не проставлена на самом чертеже. Знак неуказанной шероховатости размещается в правом верхнем углу чертежа.

Чтобы добавить этот знак на чертеж, выполните команду меню Вставка -> Неуказанная шероховатость -> Ввод. В появившемся окне Знак неуказанной шероховатости вы можете настроить внешний вид знака: выбрать его тип, ввести текст (значение шероховатости), а также добавить знак в скобках.

6. На чертеже колеса осталось проставить допуски форм и взаимного расположения поверхностей. Перед этим необходимо выбрать и обозначить базу на чертеже, поскольку все отклонения проставляются с привязкой к конкретной базе.

В качестве базовой поверхности выберем отверстия под вал в колесе. Нажмем кнопку База на панели Обозначения, щелкнем на линии, обозначающей поверхность отверстия в разрезе, после чего зафиксируем положение знака базы. Текст вводить не нужно, так как система автоматически установит буквенное обозначение базы (в нашем случае – А, поскольку никаких других баз, вырезов, разрезов или линий выносок на чертеже нет). Теперь можно проставлять допуски формы и расположения.

В качестве примера рассмотрим простановку допуска радиального биения поверхности зубьев колеса.

1) Нажмем кнопку Допуск формы  $\boxed{\Box}$  на панели Обозначения. На панели свойств щелкнем на кнопке Создание таблицы в полуавтоматическом режиме Таблица **Пол** 

Откроется окно, позволяющее сформировать и заполнить таблицу допуска

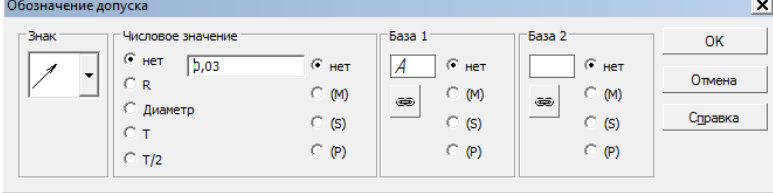

2) Из раскрывающегося списка Знак окна Обозначение допуска выберем значок, обозначающий допуск на биение. В текстовом поле области Числовое значение, щелкнув два раза правой кнопкой мыши выберем величину допуска, а в области База 1 таким же способом введем обозначение базы, относительно которой указывается допуск. При помощи кнопки, которая находится под текстовым полем с обозначением базы, вы можете вызвать окно со списком всех доступных баз в документе.

3) Сформировав таблицу допуска, укажем точку ее привязки на чертеже. После этого необходимо создать стрелку, указывающую на поверхность, к которой данный допуск относится. Для этого щелкнем на кнопке Ответвление со стрелкой  $\Pi$ , на панели специального управления. Создадим стрелку, привязав ее начало к одной из точек на контуре таблицы, а указатель зафиксировав на поверхности, для которой проставляется допуск биения.

4) Для фиксации допуска нажмем кнопку Создать объект ...

5) Аналогично выполним допуск торцевого биения колеса (обозначение и база те же, а величина допуска  $-0.08$ ).

Выполним еще один допуск формы, а именно допуск параллельности боковых поверхностей колеса. Он не требует привязки к базе, поэтому ее обозначения нет в таблице. Параллельность проверяется для двух поверхностей, так что таблица допуска привязывается к одной из них. Чтобы указать опорную (базовую) поверхность после создания ответвления со стрелкой, нажмем кнопку Ответвление с треугольником  $\pm$ , и построим его так же, как и стрелку.

Используя полученные навыки, проставим размеры, шероховатости, допуски форм и размещения поверхностей для профиля отверстия в колесе.

7. На чертежах зубчатых колес всегда размещают таблицу параметров колеса. Создадим ее.

Нажмем кнопку Ввод таблицы на панели Обозначения. Укажем точку привязки верхнего левого угла таблицы на чертеже , зададим количество столбцов равным 3, а количество строк – 9. После этого, перетаскивая границы между столбцами, отрегулируем ширину столбцов так, чтобы первый был 110, второй 10, а третий 35 мм. Заполним таблицу различными расчетными данными (модуль, количество зубьев, делительный диаметр и пр.). После окончательного заполнения таблицы параметров выделите ее и при помощи инструмента Сдвиг панели Редактирование отредактируйте ее размещение так, чтобы ее правая граница совпадала с правой границей листа чертежа.

8. И последнее, что осталось добавить в этот чертеж, – это технические требования.

Выполните команду меню Вставка -> Технические требования -> Ввод. Откроется окно нового текстового документа, где вы можете набрать текст технических требований. Например:

1. Формовочные уклоны 3°.

2. Радиусы округлений R2max.

3. Неуказанные предельные отклонения размеров: валов h14, отверстий H14, других IT14/2.

Набрав технические требования, сохраните их и закройте окно текстового редактора КОМПАС-График. Для редактирования размещения технических требований на чертеже воспользуйтесь командой Вставка -> Технические требования -> Размещение.

# **Практическое занятие №2 «Создание и редактирование спецификации»**

Использование любой САПР значительно ускоряет создание спецификации. Компас 3д позволяет быстро создавать документ, привязывать его к сборочному чертежу, автоматически заполнять основную надпись.

Создания спецификации в компасе начинаем с нажатия кнопки «Файл», далее «Создать».

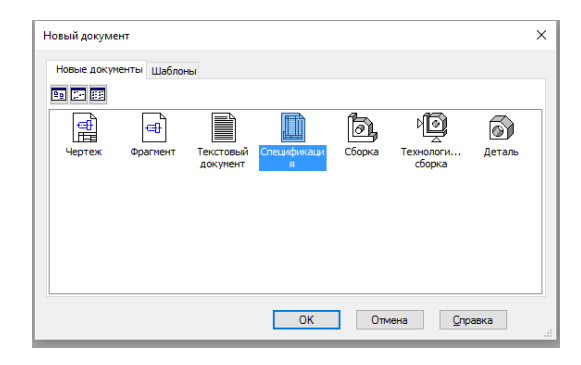

Подтверждаем выбор. Спецификация создана, теперь можно связать ее с чертежом сборки и сохранить. Связь со сборочным чертежом позволяет заполнить основную надпись и в последующем автоматически расставлять номера позиций на чертеже.

На панели слева нажмите кнопку управления сборкой  $\Box$ . На высветившейся панели Функция

подключения документа  $\boxed{2}$  позволяет перейти к выбору чертежа, после выбора и открытия которого, появится строка, в которой будет указан путь к чертежу. Жмем выход.

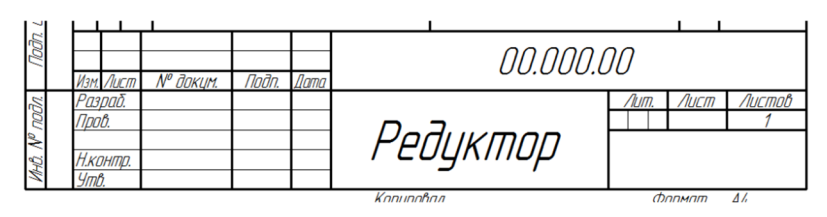

Теперь основная надпись заполнилась согласно рамке сборочного чертежа. Один нюанс: Код чертежа сборки должен иметь «СБ». Далее можно заполнять разделы, чтобы наша компас 3d спецификация постепенно принимала соответствующий вид.

В первую очередь добавляется раздел документации. На компактной панели находится кнопка «Добавить раздел»  $\mathbb{S}$ , после нажатия на которую, появляется выбор раздела, выбираем документацию.

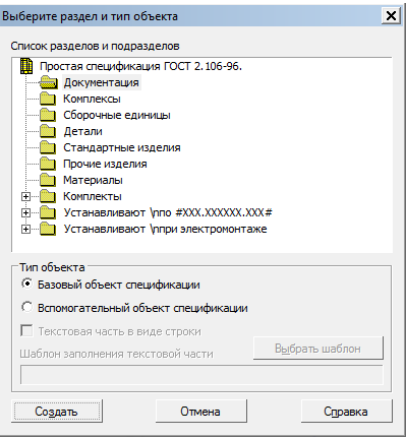

Соответственно раздел документации нужно заполнить, для этого пустую строку, под словом «Документация», выделяем, в нижней части экрана выбираем «Документы», добавляем документ. Появление строки свидетельствует о том, что документ выбран. Естественно для раздела документации выбираем тот же самый чертеж, что и выбирали для привязки к спецификации. После выбора документа пустая строка заполняется. Ели недостаточно одного документа в разделе, то можно добавить еще, для этого необходимо добавить базовый объект. Остальные разделы создаются и заполняются аналогичным образом – добавляется раздел, в разделы добавляются базовые объекты, в каждый базовый объект добавляется документ в виде чертежа или спецификации. Отдельно стоит отметить, что в разделе сборочных единиц, в качестве документов, нужно использовать спецификации сборочных чертежей, а не сами чертежи. В деталях в качестве документа используются чертежи деталей, в стандартных и прочих изделиях, а также в материалах, строки заполняются вручную.

Спецификацию в компасе можно полностью заполнять вручную. Компас 3d спецификация, сделанная по данному принципу, экономит много времени, позволяет быстро заполнить спецификацию в компасе, привязать ее к сборочному чертежу, что позволяет расставлять номера позиций в автоматическом режиме.

Для небольших сборок, спецификацию можно разместить на чертеже.

Теперь Вы знаете, как создать спецификацию в компасе, как заполнить и как изменить спецификацию.

# **Практическое занятие №3 «Создание эскиза для формирования модели детали»**

Запустим программу Компас 3D выполнив двойной щелчок по значку на рабочем столе. Для создания новой детали выполняем команду Файл – Создать. В окне Новый документ указываем тип создаваемого документа Деталь и нажимаем кнопку «ОК». Щелкаем правой клавишей мыши в любом пустом месте окна модели. Из контекстного меню выполняем команду «Свойства». Щелкаем мышью в поле «Обозначение» на «Панели свойств» и вводим 3-06 ТМ, это будет обозначение детали. Щелкаем мышью в поле «Наименование» и вводим наименование детали «Клин». Переходим во вкладку «Параметры МЦХ». Для задания материала, на панели «Наименование материала» нажимаем кнопку «Выбрать» и из списка материалов выбираем нужный материал. Для выхода из режима определения свойств детали с сохранением данных нажимаем кнопку «Создать объект» на «Панели специального управления».

Затем новый документ нужно сохранить на носитель данных в определенную папку и присвоить ему имя. Для этого нажимаем кнопку Сохранить в панели «Стандартная». Убедившись что поле «Имя» заполнено данными из свойств модели, нажимаем кнопку «Сохранить», и документ будет сохранен.

Построение детали начнем с создания основания. Построение основания начинается с создания его плоского эскиза. Для построения эскиза основания выберем одну из стандартных плоскостей проекций. В Дереве модели раскроем «ветвь» Начало координат щелчком на значке «+» слева от названия ветви, и укажем плоскость XY (фронтальная плоскость). Пиктограмма плоскости станет выделена цветом. Нажмем кнопку «Эскиз» на панели «Текущее состояние». Система перешла в режим редактирования эскиза, плоскость XY стала параллельной экрану, а в дереве модели появился пункт «Эскиз 1». Нажмем кнопку «Геометрия» на «Панели переключения». Ниже открылась одноименная инструментальная панель. На панели «Геометрия» нажмем кнопку «Отрезок» и построим замкнутый конур детали. Построение отрезков начнем производить из центра координат.

Теперь нужно указать размеры полученного контура используя чертеж.

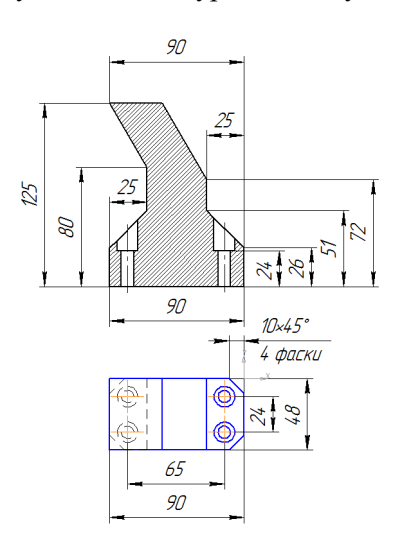

Для этого щелкнем по инструментальной панели «Размеры» и нажмем кнопку «Линейные размеры». Размеры проставляются следующим образом: на концах отрезков щелкаем указателем устанавливая точки 1 и 2 от которых потом будут отложены размер. Щелкаем правой кнопкой мыши и, в развернувшимся контекстном меню, выберем ориентацию положения размера (параллельно объекту, вертикально или горизонтально). Щелкаем левой кнопкой мыши и указываем значение размера в поле «Выражение» и нажимаем «ОК». Аналогичным образом проставляем остальные размеры. Чертеж эскиза принял следующий вид

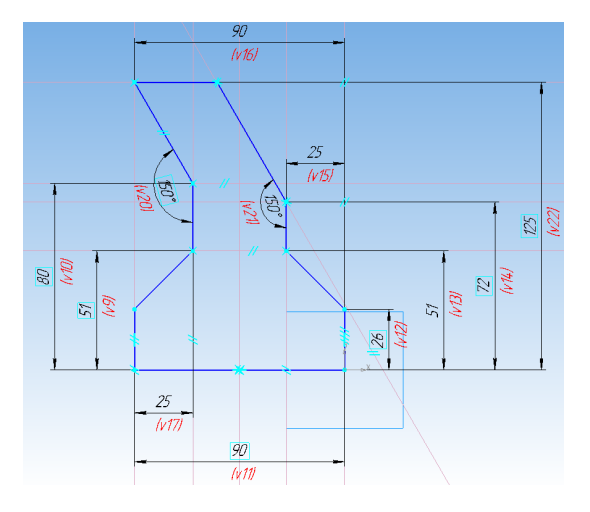

Закроем эскиз. Для этого нажмем кнопку «Эскиз» еще раз. Нажмем кнопку «Операция» выдавливание на панели «Редактирование». На экране появился фантом трехмерного элемента, это временное изображение, показывающее текущее состояние создаваемого объекта. Введем число 24 в поле «Расстояние 1» на Панели свойств. Нажмем клавишу «Enter» для фиксации значения. Нажмем кнопку «Создать объект» на «Панели специального управления» – основание детали построено.

Следующим шагом будет построение отверстий. Нажмем кнопку «Scroll» на мышке и передвигая её, повернем изображение детали так чтобы была возможность выделить нижнюю площадку на которой будут выполнены отверстия. После выделения нажмем правую кнопку мыши и выберем в контекстном меню пункт «Нормально к». Включим режим редактирования эскиза. Нажмем кнопку «Окружность» на панели «Геометрия». Начертим четыре окружности с центрами примерно в тех же местах что и на чертеже. Нажмем на кнопку «Диаметральный размер» на панели «Размеры» и проставим диаметральные размеры окружностей. Поставим размеры между центрами окружностей, для этого нажмем на кнопку «Линейный размер» на панели «Размеры». Теперь нужно выровнять окружности относительно осевых линий прямоугольника. Для этого нажмем кнопку «Выровнять» точки по вертикали на панели инструментов и кликаем по центрам двух левых затем двух правых окружностей соединяя их пунктирными линиями. Окружности выровнялись по вертикали, аналогично выровняем их по горизонтали. Поставим размеры от центра координат до ближайших окружностей. Выйдем из режима редактирования эскиза нажав кнопку «Эскиз» на панели «Вид». Активизируем панель редактирования детали и щелкнем по кнопке «Вырезать выдавливанием». Проверим состояние поля «Направление построения» чтобы убедиться, что установлено «Прямое направление». Откроем список «Тип построения» и укажем «Через все». Нажмем кнопку «Создать объект» на «Панели специального управления». В поле детали наблюдаем как в детали образовались четыре сквозных отверстия.

Теперь сделаем фаски. Нажмем кнопку «Каркас» на панели «Вид», чтобы стали видны все ребра модели. Нажав «Ctrl» на клавиатуре выделим четыре ребра на которых необходимо выполнить фаски. Отпускаем кнопку «Ctrl». В окне модели указанные ребра будут выделены цветом. Нажмем кнопку «Скругление» и удерживая кнопку мыши выберем режим Фаска. Введем значение 10 мм. Значение появится в поле «Длина 1» на «Панели свойств». Убедимся, что в справочном поле на «Панели свойств» отображается информация о выборе четырех ребер. Нажмем кнопку «Создать объект». Фаски готовы, переключим вид с «Каркаса» на «Полутоновое».

Создадим вспомогательную плоскость. Выделим плоскость основания, на которой начертили отверстия. Щелкнем по кнопке «Вспомогательная геометрия», затем по кнопке «Смещенная плоскость». Выберем направление смещения, в нашем случае обратное и введем расстояние 24 мм. Нажмем кнопку «Создать объект».

По созданной плоскости щелкаем мышкой чтобы выделить её цветом, нажимаем на кнопку Эскиз, а также, в контекстном меню на вкладку Нормально к. Активизируем инструментальную панель Геометрия и нажимаем на кнопку Окружность. Создаем четыре окружности с центрами в уже созданных окружностях эскиза 2. Проставляем размеры диаметров окружностей. Для этого нажмем кнопку «Диаметральный размер» на инструментальной панели «Размеры» и отмечаем окружности, поочередно

вводя значения поля «Выражение» чтобы установить значения размеров. Нажмем кнопку «Вырезать выдавливанием» на панели «Редактирование детали». Проверим состояние поля «Направление построения» и убедимся, что установлено прямое направление. Откроем список Тип построения и укажем «Через все». Нажмем кнопку «Создать объект» на «Панели специального управления». На этом построение 3D детали окончено, теперь можно переходить к созданию видов.

Сориентируем модель детали так, чтобы она приняла положение главного вида на чертеже, это удобней делать с помощью клавиатуры нажав на «Ctrl» + стрелка. В нашем случае не нужно этого делать, достаточно выбрать стандартный вид сверху нажав на треугольник рядом с кнопкой «Виды». Теперь нажмем на саму кнопку «Ориентация» и в окне «Ориентация вида» нажмем кнопку «Добавить». Введем имя проекции (например "Главный вид") и нажмите кнопку «ОК». Сохраним модель нажав на кнопку «Сохранить». Внешний вид трёхмерной детали представлен на.

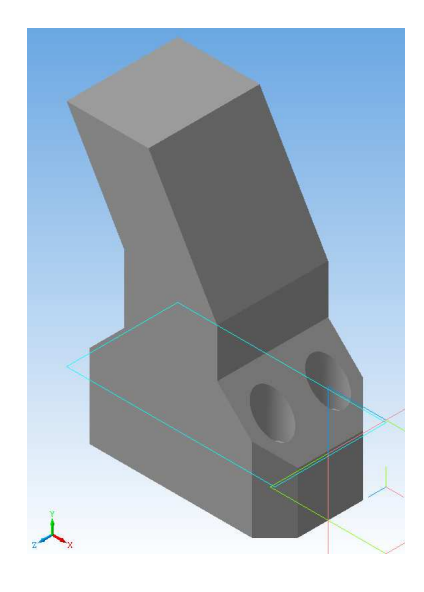

# **Практическое занятие №4 «Построение детали «Корпус»»**

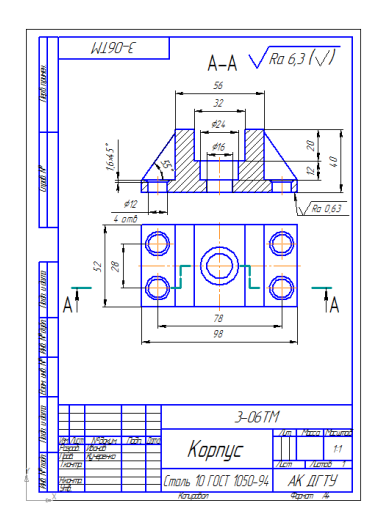

#### Жмем *Файл > Создать > Деталь.*

Открывается окно создания новой детали. Выбираем начальную ориентацию модели XYZ. *Выбор начальной ориентации модели не оказывает влияния на ход ее моделирования и на ее свойства. От этого будет зависеть только ее ориентация в пространстве при выборе одной из стандартных ориентаций.*

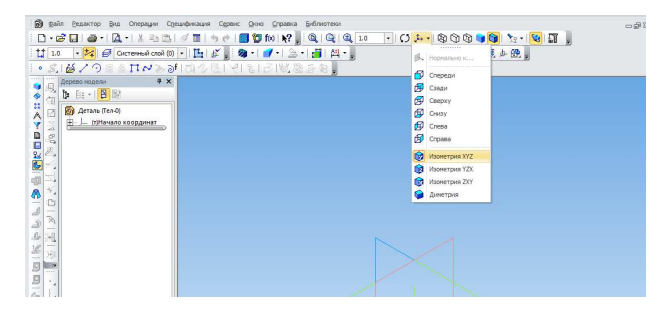

Используя знания, полученные на лекции, вводим свойства детали.

После всего жмем *Создать объект* (*Ctrl+Enter*). Затем сохраняем деталь: нажав по

соответствующему значку или нажав *Ctrl+S*.

Так как мы ввели название и обозначение, то имя детали создается автоматически.

Далее приступаем к непосредственному созданию детали корпуса.

Создаем эскиз сечения корпуса на плоскости ZY.

Для удобства отображения некоторые панели будут в горизонтальном положении (по умолчанию вертикальны).

Создаем эскиз по заданным размерам

Обратите внимание на то, что при такой ориентации ось Y направлена вверх, а в эскизе она направлена вниз Сочетанием клавиш ALT+(стрелка влево) вращаем эскиз до нужного положения (ось Y направлена вверх).

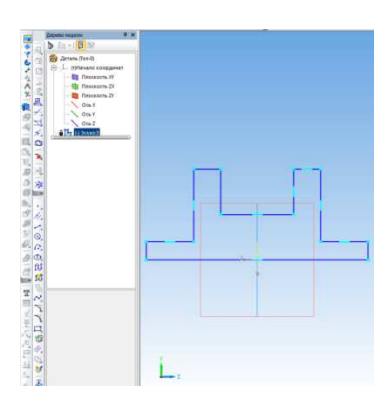

Выходим с эскиза.

Инструментом Выдавливание (средняя плоскость) создаем первые очертания нашего корпуса.

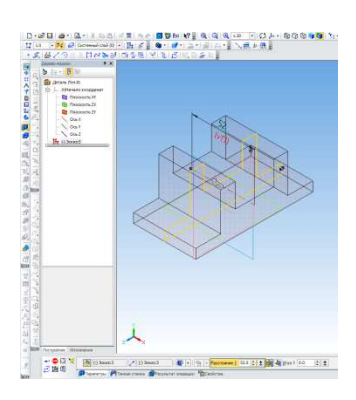

После жмем *Создать объект* <sup>+</sup> или *(Ctrl+Enter)* и смотрим на результат:

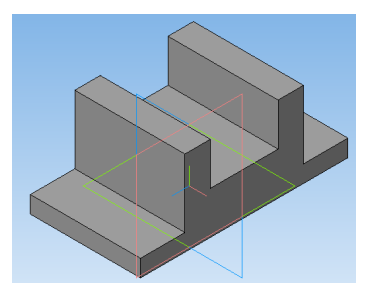

Далее последовательно выбирая необходимые плоскости, создаем эскизы отверстий диаметром 12 и 16 мм и вырезаем их с помощью операции *Вырезать выдавливанием* через всё*.* 

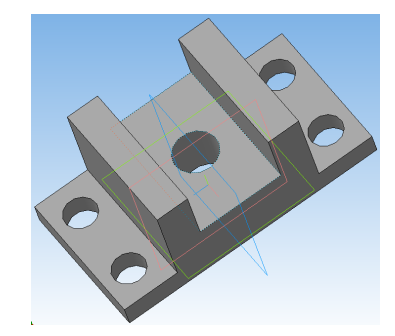

Отверстие диаметром 24 мм так же создадим операцией *Вырезать выдавливанием*, но уже на глубину 12 мм.

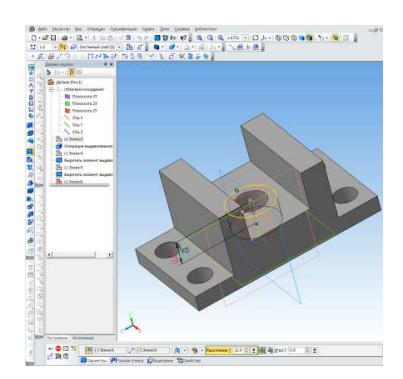

Следующим этапом будет создание ребер жесткости.

Создаем эскиз замкнутого контура на плоскости ZY согласно чертежу. С помощью симметрии создаем такой же эскиз.

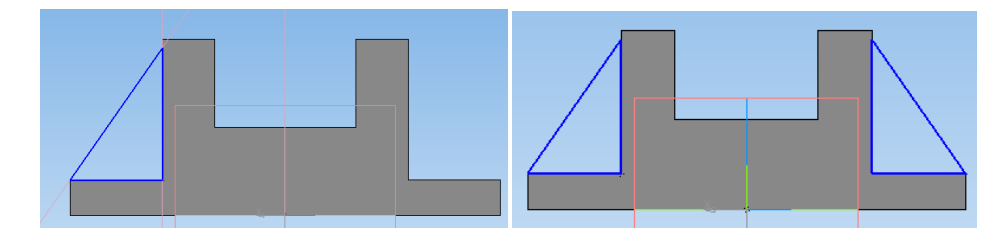

Операцией *Выдавливание* с параметром *средняя плоскость* создаем ребра жесткости толщиной 4

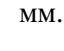

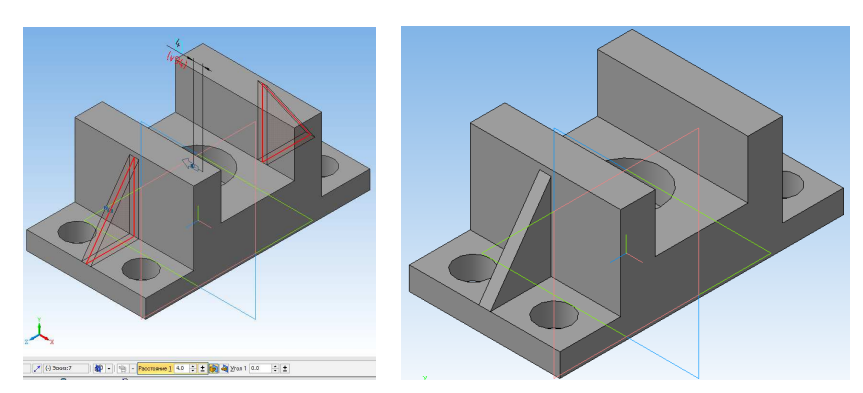

Предпоследним этапом создадим фаски 1,6х45̊на отверстиях диаметром 12 мм, используя операцию *Фаска*

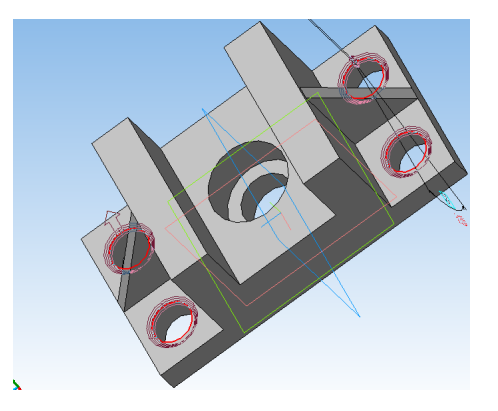

В итоге мы создали деталь корпуса:

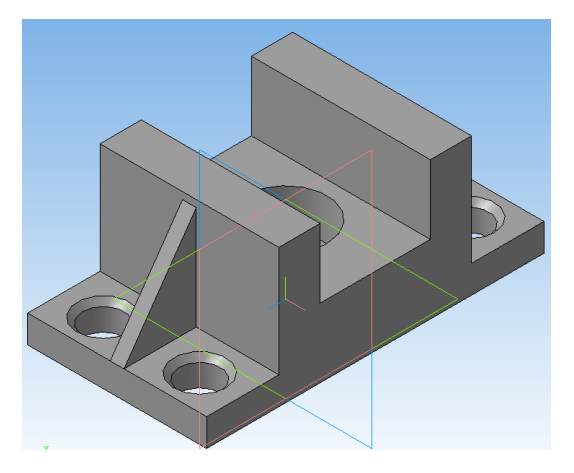

**Графическая работа №5 «Построение детали «Вал»»**

Вал - осесимметричная деталь, поэтому построение 3d модели проведем с помощью операции вращения.

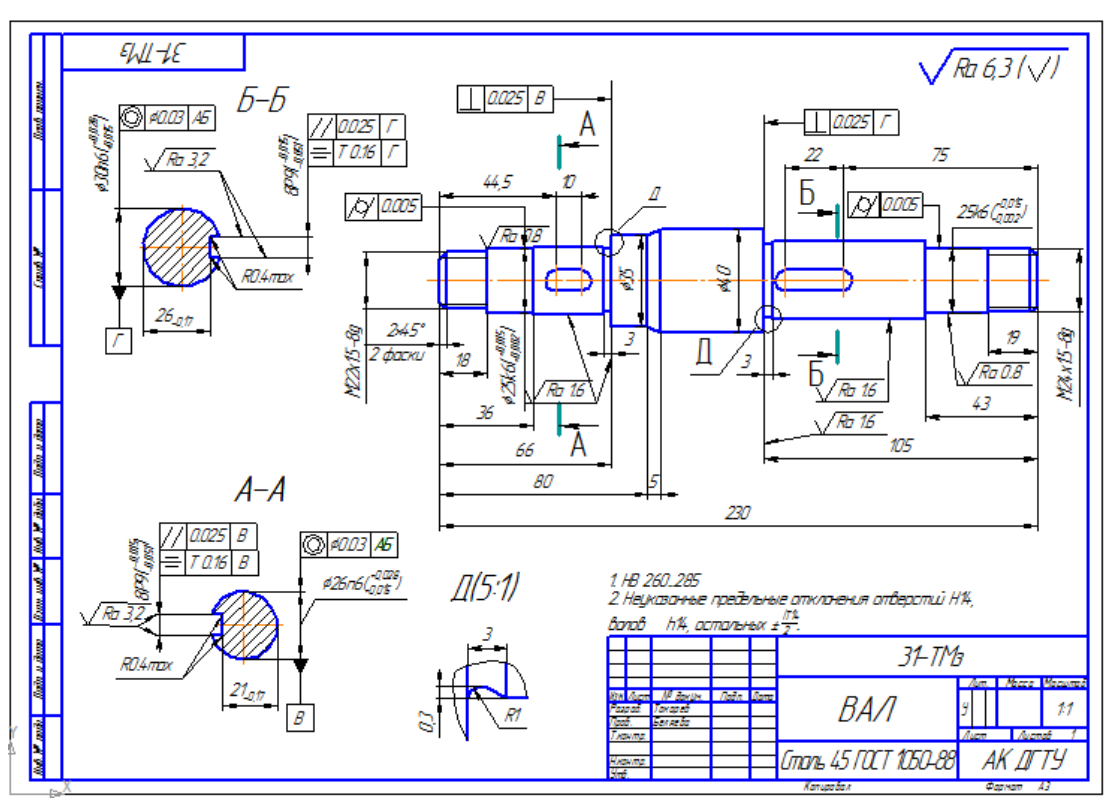

Чертеж вала, по которому мы построим 3d модель

Создайте документ. Выберите плоскость XY в дереве модели для создания эскиза.

Построим контур будущей 3d модели и ось симметрии. Или скопируем все с чертежа вала, вставим в окно документа с привязкой к началу координат и удалим все ненужные для построения модели объекты.

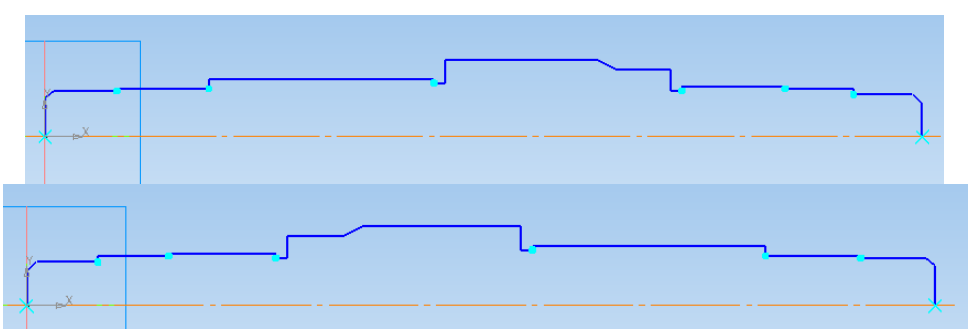

На панели **Редактирование детали** выберите команду **Операция Вращения**, расположенную рядом с командой **Операция Выдавливания** .

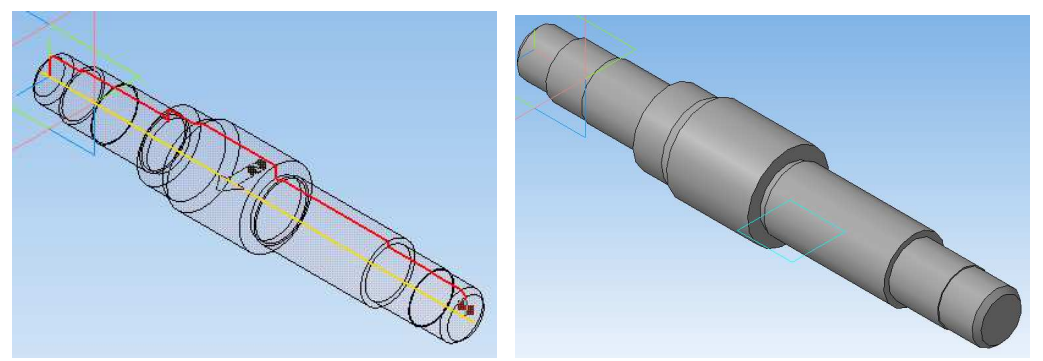

На Панели свойств на вкладке **Параметры** укажите **Способ построения** - **Сфероид**, чтобы программа не построила тонкостенный вал, а на вкладке **Тонкая стенка** выберите **Тип построения тонкой стенки**

- **Нет**. Создайте объект и выберите режим отображения 3d детали **Полутоновое** на панели инструментов Вид.

Фаски, скругления обычно строят с помощью соответствующих команд, расположенных на инструментальной панели **Редактирование детали**, уже на построенной 3d модели для удобства их последующего редактирования при необходимости, но если вы скопировали их с чертежа, то можете оставить как есть.

Теперь сформируем шпоночный паз. Для этого нужно сначала создать плоскость, на которой будет располагаться эскиз шпоночного паза. Можно создать касательную плоскость или смещенную. В данном случае лучше использовать касательную плоскость (проверьте это утверждение, построив смещенную плоскость на расстоянии 45/2 мм от плоскости ZX). Выберите на инструментальной панели

**Вспомогательная геометрия** Нажмите на кнопку **Касательная плоскость**  $\mathcal{F}$ ). Укажите цилиндрическую поверхность, то есть ступень вала, к которой будет построена касательная плоскость. В дереве построения модели нажмите на надпись "Плоскость XY", чтобы построить касательную плоскость, отмените построение следующей.

Далее выделите созданную плоскость и перейдите в режим создания эскиза шпоночного паза. Скопировав контур паза с чертежа вала расположите его на расстоянни 286 мм от начала координат с помощью вспомогательных линий, как показано на рисунке. Можно также было вместо команды **Эскиз** использовать команду **Эскиз из библиотеки**, выбрать **Пазы и бобышки -> Паз 1**, а затем изменить размеры на заданные по чертежу.

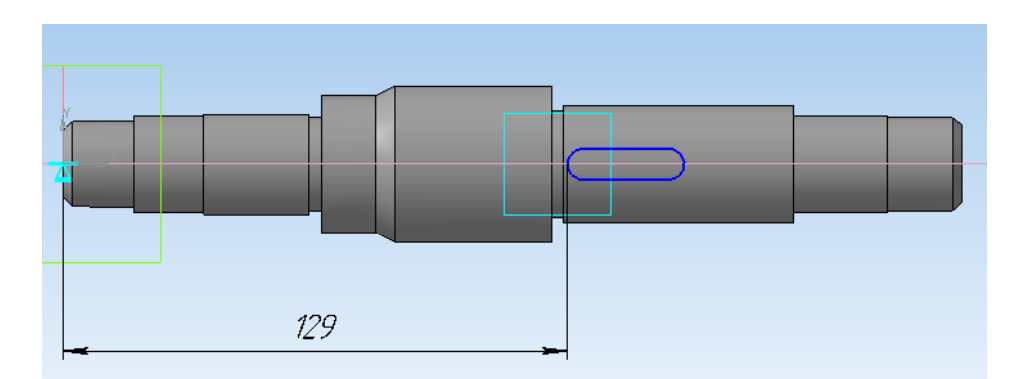

Теперь на панели инструментов **Редактирование детали** выберите команду **Вырезать выдавливанием** и в поле **Расстояние** введите значение 4 мм - глубина шпоночного паза.

Повторить эти же операции для второго шпоночного паза.

#### **Всё, 3d модель вала построена!**

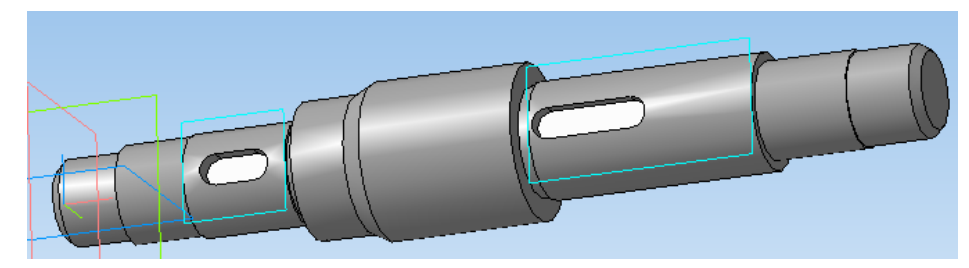

# **Графическая работа №6 «Создание элементов по сечению»**

- 1. Запустите систему KОМПАС-3D.
- 2. Выполнить команду *Файл Создать Деталь*
	- 3. В *Дереве модели* укажите *Плоскость XY* (Фронтальная плоскость). Выполните команду

*Эскиз* **.** Включите инструментальную панель *Геометрия*и начертите три отрезка (стиль линии *Основная*) размерами:

-Длина 50мм угол 270° (0-1); -Длина 25 мм угол 270° (1-2); -Длина 140мм угол 315° (2-3)

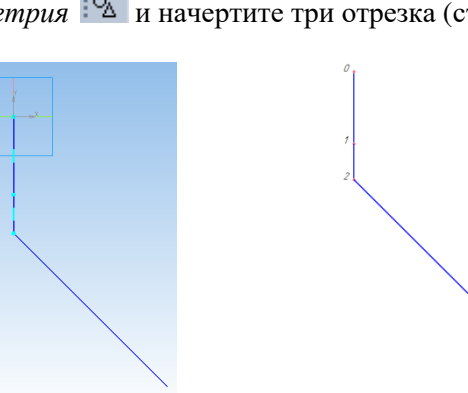

Закончите построение эскиза кнопкой  $\left| \frac{\mathbf{r}}{2} \right|$ 

Построенный эскиз будет использован для создания вспомогательных плоскостей, в которых следует начертить эскизы сечений.

4. Включите инструментальную панель *Вспомогательная геометрия* и нажмите кнопку

*Плоскость через вершину, перпендикулярно ребру* , расположенную на вложенном меню кнопки Смещенная плоскость 2 В Э Ф Ф В Ф Ф <del>Г</del> Ф Ф <del>Г</del> **А** Ф В Ф

Укажите первый отрезок, затем укажите точку 0. В результате будет создана вспомогательная плоскость 1. Аналогично постройте еще три вспомогательные плоскости, проходящие через концы отрезков.

Укажите первый отрезок, затем укажите точку 0. В результате будет создана вспомогательная плоскость 1. Аналогично постройте еще три вспомогательные плоскости, проходящие через концы отрезков.

5. Установите ориентацию *Изометрия XYZ* на *Стандартной* панели. На панели *Дерево модели* укажите строку *Перпендикулярная плоскость 1* и нажмите кнопку

Эскиз **14**. Начертите эскиз сечения – окружность радиусом 100 мм с центром в точке 0.

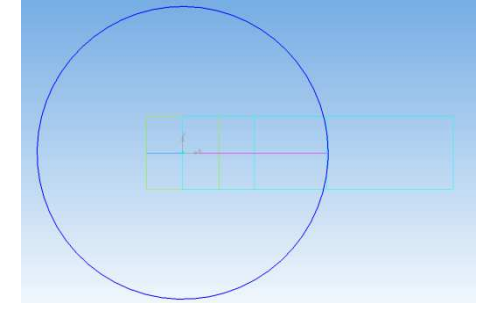

#### 6. Аналогично:

на плоскости 2 постройте окружность радиусом 50 мм с центром в точке 1; на плоскости 3 постройте окружность радиусом 40 мм с центром в точке 2; на плоскости 4 постройте окружность радиусом 15 мм с центром в точке 3.<br> $\begin{bmatrix} \mathbb{R}^3 \end{bmatrix}$  в деталь (тел-0)

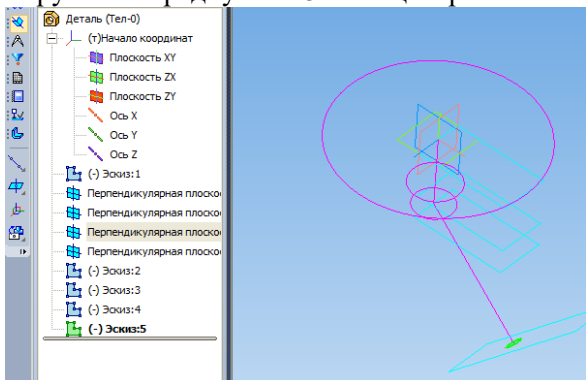

Последняя окружность осталась выделенной, нажмите левую кнопку на поле экрана.

7. На компактной панели выберите *Редактирование детали* . Нажмите кнопку *Операция*

*по сечениям*  $\mathbb{E}[\mathbb{E}[\math$ В строке параметров операции на вкладке *Тонкая стенка* укажите поле *Тип построения тонкой стенки* и в появившемся окне выберите строку *Внутрь*, задайте толщину 2 мм

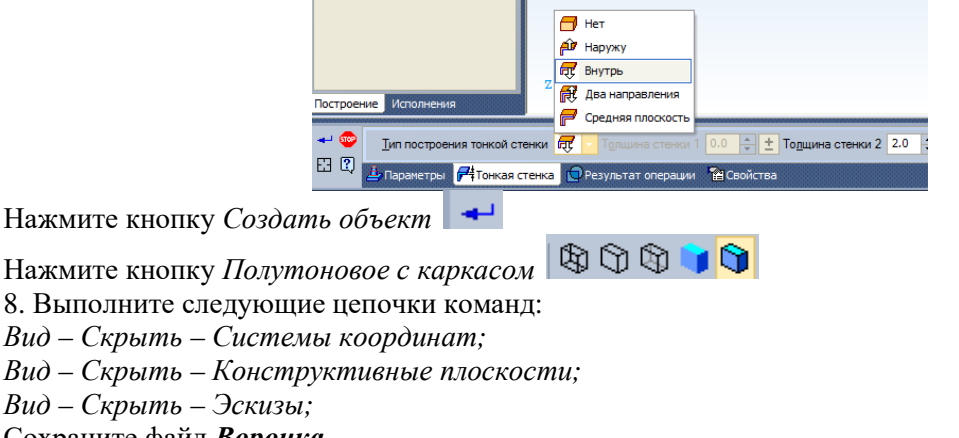

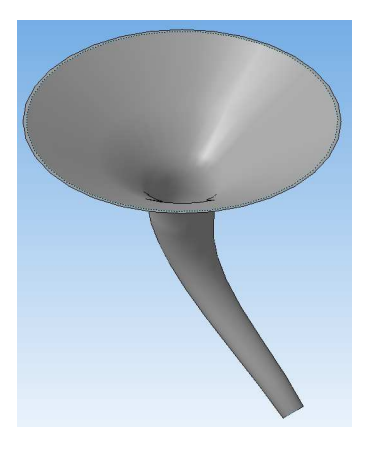

# **Графическая работа №7 Создание модели листового тела**

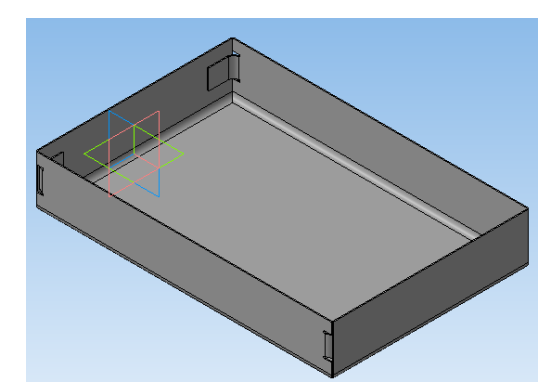

*Создание листового тела*

- − Создайте новую деталь.
- − Установите ориентацию **Изометрия XYZ.**
- − Войдите в режим определения свойств детали, введите ее обозначение и название Корпус 2.
- − Сохранить
- − Создайте эскиз на плоскости XY.
- − На панели **Глобальные привязки** отключите привязку **Выравнивание**, включите привязку **Угловая**.

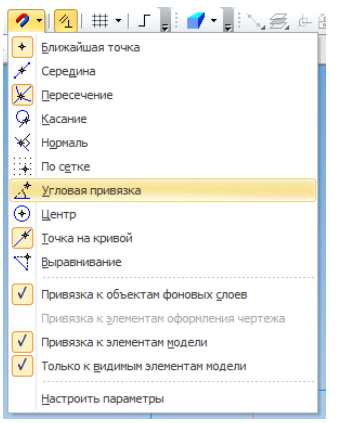

− Из точки начала координат постройте горизонтальный отрезок

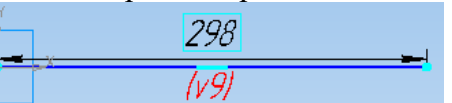

- − Закройте эскиз.
- − Нажмите кнопку **Листовое тело** на панели **Элементы листового тела** .
- − На панели свойств раскройте список **Направление построения** и укажите вариант **Средняя плоскость**.
- − В поле **Расстояние 1** введите значение 198 мм. Этот параметр будет определять ширину детали

*Обратите внимание на включенную по умолчанию кнопку Наружу. Она определяет направление толщины детали.* 

- − Убедитесь, что поле **Толщина** содержит значение 1 мм. Этот параметр определяет толщину стальной полосы, из которой изготавливается деталь.
- − Остальные параметры оставьте без изменения.
- − Создайте объект +

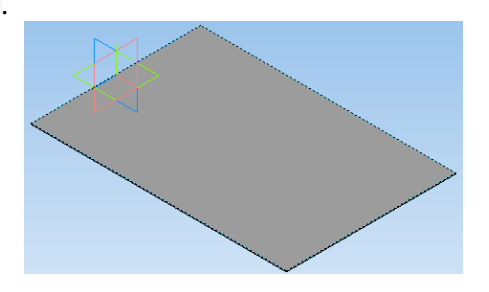

# *Сгибы по эскизу*

Вертикальные стенки Корпуса можно построить с помощью команды **Сгиб** по эскизу, позволяющей создать один или несколько сгибов, профиль которых повторяет контур в эскизе.

- Эначительно увеличьте угол детали с помощью кнопки (Увеличить масштаб рамкой).
- − Укажите узкую торцевую грань листового тела и создайте на ней эскиз.

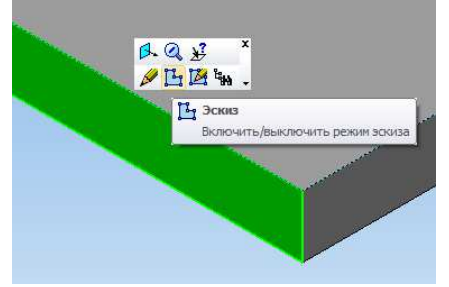

− Из точки начала координат постройте в эскизе вертикальный отрезок и проставьте к нему размер 52 мм. Этот размер будет определять высоту детали.

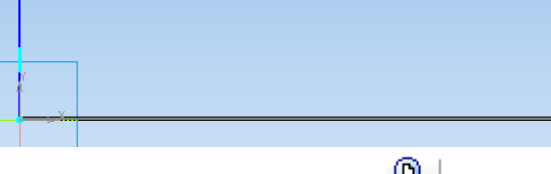

- Закройте эскиз и отобразите модель целиком. <sup>●</sup>
- − Нажмите кнопку **Сгиб** по эскизу на панели **Элемент листового тела**

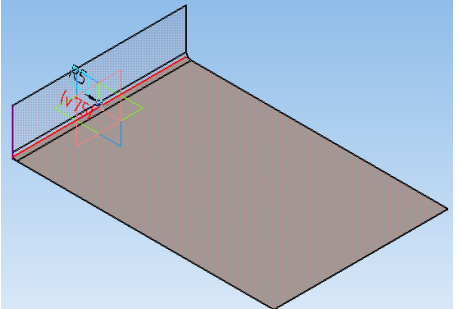

- − На панели свойств нажмите кнопку **Последовательность ребер** в группе **Способ**. Cnocod 约旦同图则
- − Укажите остальные три ребра.

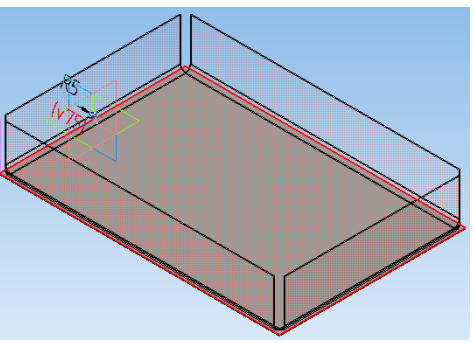

− Откройте вкладку **Замыкание углов** на Панели свойств. Включите кнопку **U** Замыкание смежн<u>ы</u>х углов  $\boxed{\frac{1}{10}}$   $\boxed{3}$   $\rightarrow$  3 заор 0.0  $\boxed{\div}$   $\boxed{\pm}$ 

**1** Параметры **1** 3 амыкание углов Э Освобождение <sup>1</sup> Свойства

#### **Замыкание смежных углов**

− Нажмите кнопку Создать объект

### *Сгибы по ребру.*

- − Нажмите кнопку **Сгиб** на панели **Элементы листового тела**.
- − Увеличьте масштаб. Укажите вертикальное ребро на длинной стенке.

42 3

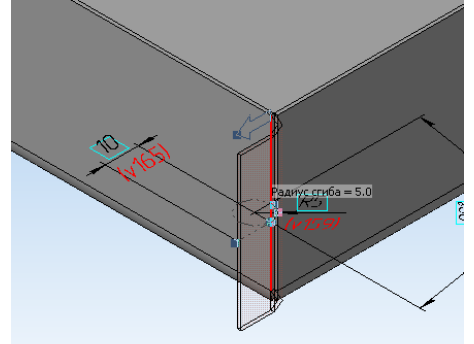

Сейчас сгиб занимает все ребро. Можно настроить сгиб так, чтобы он занимал только часть ребра в его определенном месте. Этот параметр называется **Размещение сгиба**.

− На панели свойств откройте список **Размещение** и укажите вариант **По центру.**

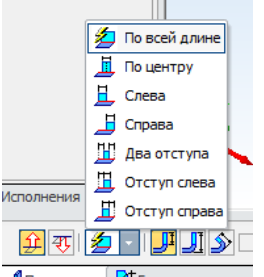

− В поле **Ширина** сгиба введите значение 20 мм.

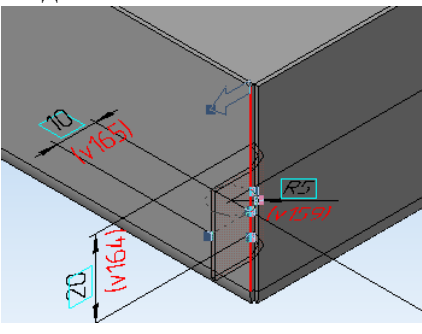

− Нажмите обратное направление, чтобы направить сгиб вправо .

# Откройте список Смещение и укажите вариант **По внешней линии контура**

- **2** Смещение внутрь • Смещение наружу **В** По внешней линии контура По внутренней линии контура По касанию к сгибу  $\frac{1}{2}$ Смещение 0.0  $\frac{1}{2}$   $\frac{1}{2}$
- − На панели свойств откройте вкладку **Освобождение**.
- − Нажмите кнопку **Освобождение сгиба .**
- − Убедитесь, что кнопка **Скругленное** в группе **Тип** находится во включенном состоянии, поле Глубина имеет значение 1 мм, а поле Ширина-значение 2 мм.

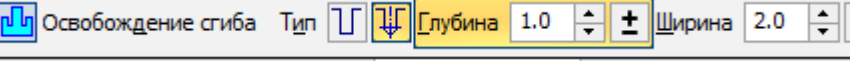

− Создайте объект.

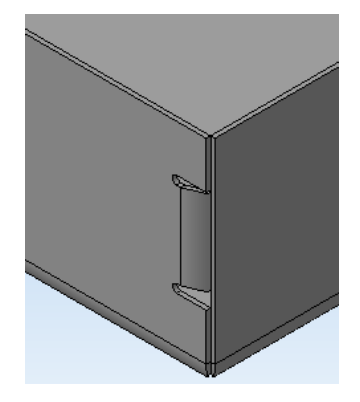

Развернуть деталь так, чтобы посмотреть на сгиб изнутри. Постройте такие же сгибы в остальных трех углах детали.

# **Графическая работа №8**

### **«Создание сборочных чертежей деталей. Создание и редактирование сборок»**

Сборка в системе КОМПАС-3D – это трехмерная модель, объединяющая модели деталей, входящих в узел. Конструктор собирает узел, добавляя в него новые компоненты или удаляя существующие. Создадим сборку, состоящую из двух деталей: Вала (рис.1) и Гайки (рис.2), трехмерные модели которых будут созданы используя знания из лекций и предыдущих практических занятий.

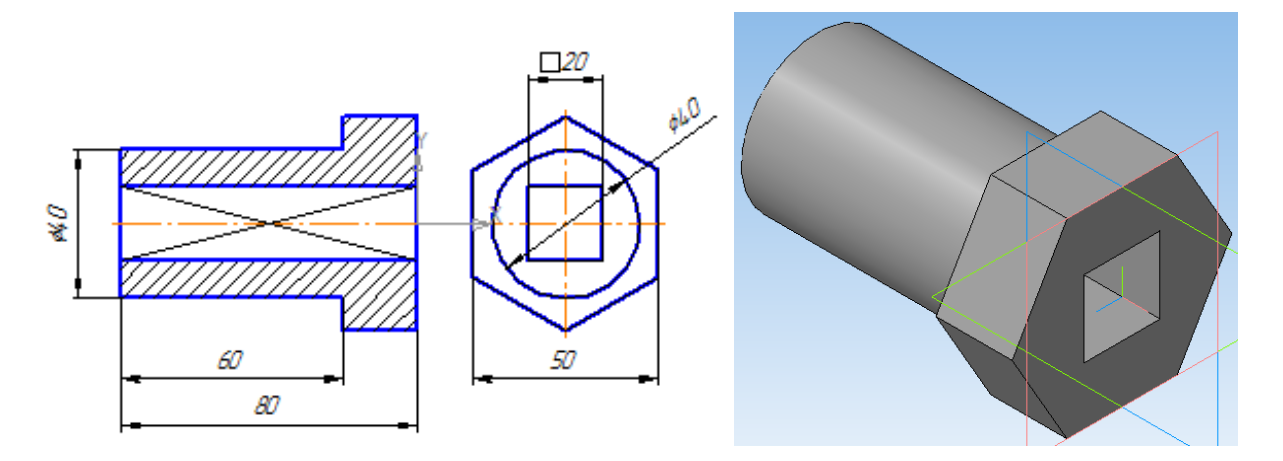

Рис.1 Чертеж и модель вала

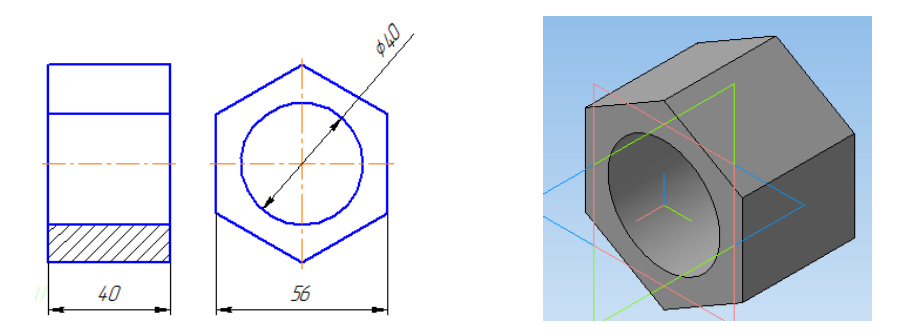

Рис.2 Чертеж и модель гайки

Для того чтобы начать работу, нужно нажать кнопку «Сборка» на панели управления Новый документ.

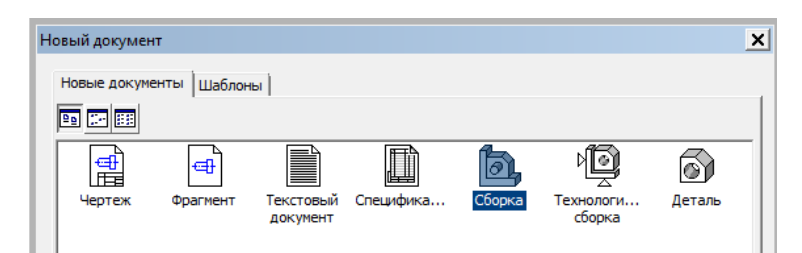

На экране откроется окно нового документа – сборки. В окне сборки находится Дерево построения с системой координат и плоскостями проекций. На инструментальной панели появятся кнопки, управляющие процессом сборки

# ДОБАВЛЕНИЕ ДЕТАЛИ ИЗ ФАЙЛА

1. Чтобы вывести на экран первую деталь – вал, созданную заранее и сохраненную в памяти компьютера, нужно нажать кнопку Редактирование сборки В, а затем выбрать кнопку Добавить из файла

2.В диалоге выбора файлов для открытия выберите файл Вал и нажмите кнопку Открыть На экране появится мерцающее, свободно перемещающееся изображение вала – его фантом. Щелчком мыши закрепите вал в точке начала координат.

При необходимости вал можно расфиксировать и затем перемещать по экрану.

Незафиксированную деталь можно поворачивать (кнопка П• Повернуть) и перемещать

(кнопка Переместить).

Затем выведите на экран вторую деталь – Втулка.

Процессом сборки управляют кнопки, расположенные на Компактной панели

Сопряжения . В данной практической работе для осуществления сборки вал нужно вставить в отверстие гайки до соприкосновения торцевыми (боковыми) поверхностями. Вначале вал и гайку следует расположить так, чтобы их оси находились на одной прямой, т.е. детали были соосны.

Для установления соосности вала и втулки необходимо на странице Сопряжения включить кнопку Соосность, и последовательно показать цилиндрические поверхности вала и втулки. Втулка переместится и расположится на одной оси с валом.

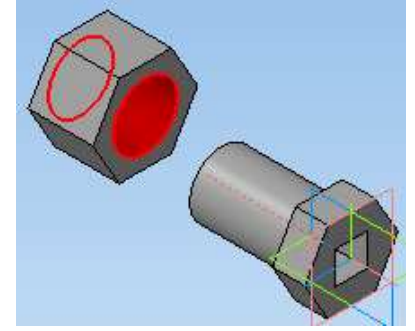

Для совпадения торцевой поверхности втулки с боковой плоскостью головки вала используем кнопку Совпадение объектов  $\triangleq$  и, поворачивая деталь, последовательно указываем курсором названные плоскости детали займут необходимое положение.

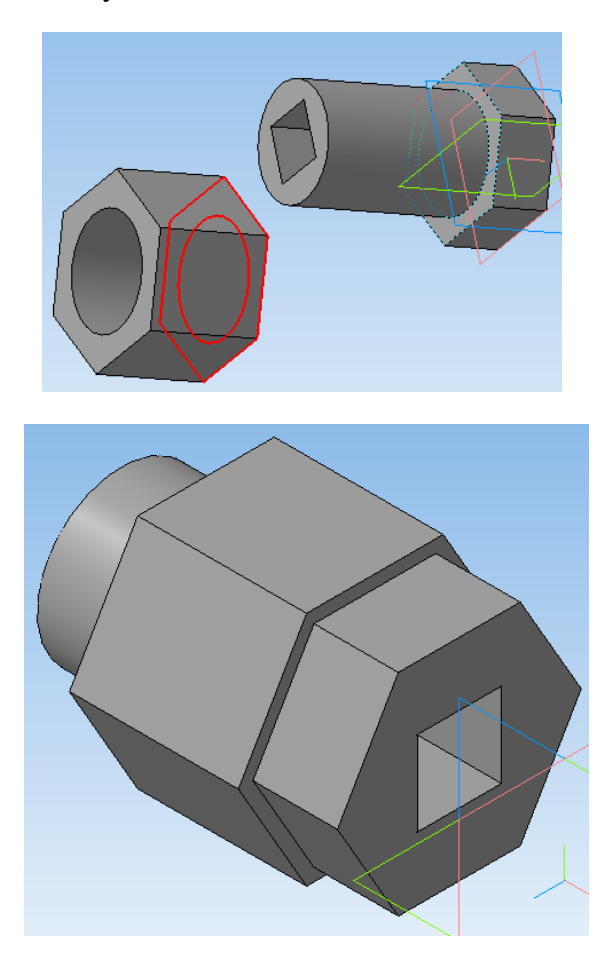

Сохраним твердотельную модель сборки под именем Вал в сборе.

# ЛИТЕРАТУРА

1. Лейкова М.В., Инженерная компьютерная графика. Методика решения проекционных задач с применением 3D-моделирования, М: Изд. дом МИСиС, 2016. https://ntb.donstu.ru/MegaPro/Web/SearchResult/MarcFormat/588426

2. Конакова И.П., Основы работы в «КОМПАС-График V14»: практикум, Екатеринбург: УФУ, 2015. https://ntb.donstu.ru/MegaPro/Web/SearchResult/MarcFormat/588426

3. Н.М. Колесниченко, Н.Н. Черняева, Инженерная и компьютерная графика: учебное пособие, М.: Инфра-Инженерия, 2018.

https://ntb.donstu.ru/MegaPro/Web/SearchResult/MarcFormat/588426